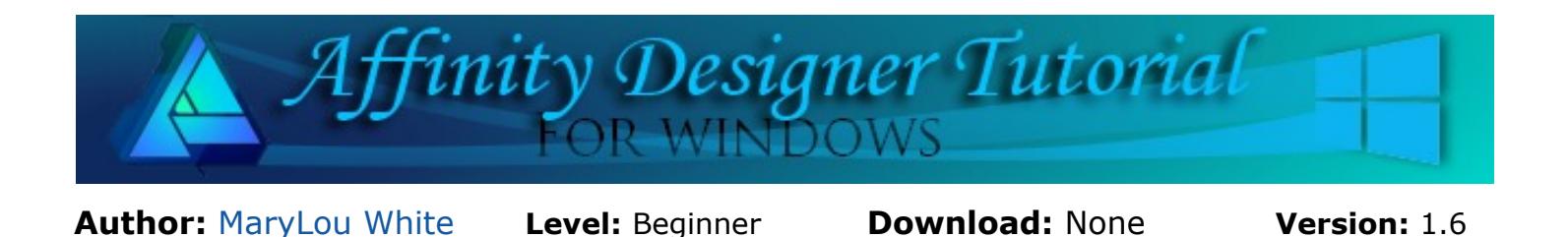

**FONTS**

This is a very simple tutorial to show you the most efficient way to use your fonts! We all have favorites that we like to use but we often spend a lot of time scrolling through our font list to find them. Affinity Designer and Affinity Photo have a nice solution for this problem.

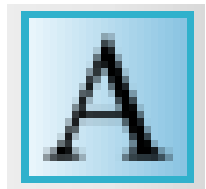

## **LET'S GET STARTED**

Open a new document, any size. We won't be using the document but a document must be present to access the fonts.

Click the **Artistic** text tool  $\overline{A}$  on the left toolbar. This will activate the font attributes on the **Context** toolbar.

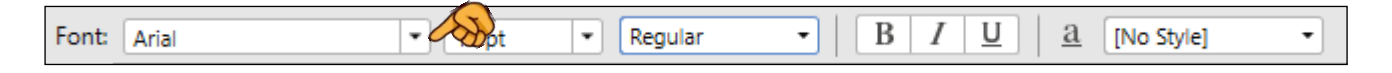

Click the down arrow of whatever font is being displayed. On the fly-out window, notice there are several new boxes above the font list. This is what we will focus on.

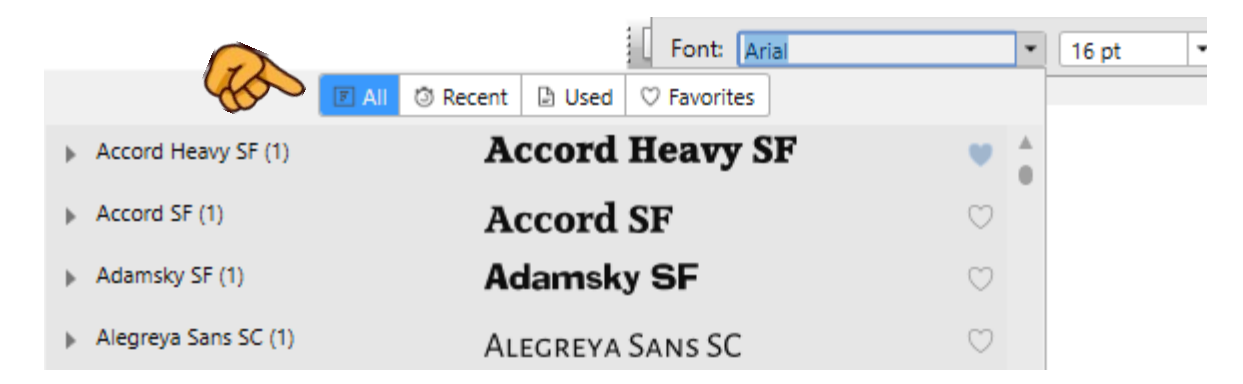

Notice at the top of the font list are four new option.

- **All**: Show all installed fonts on the font list (default)
- **Recent:** Show all recently used fonts
- **Used:** Shows all fonts used in the current document
- **Favorites**: Shows a list of your favorite fonts.

The **All**, **Recent**, and **Used** options will take care of themselves. Fonts related to those categories are loaded in automatically. The one we want to look at is the **Favorites**.

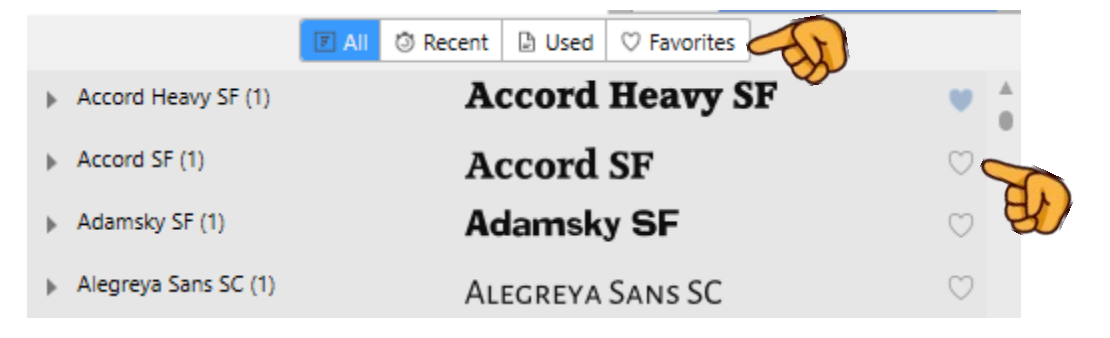

Notice the small hearts on the right side of each font. Clicking the heart next to one of the fonts will automatically put that font in the **Favorites** category. It will remain there until you remove it. When the heart is blue, it indicates that the font already in your **Favorites**. To remove it from **Favorites**, click the blue heart in **Favorite** window.

The small arrow on the left next to the font will expand the font, thereby giving you more choices for that font.

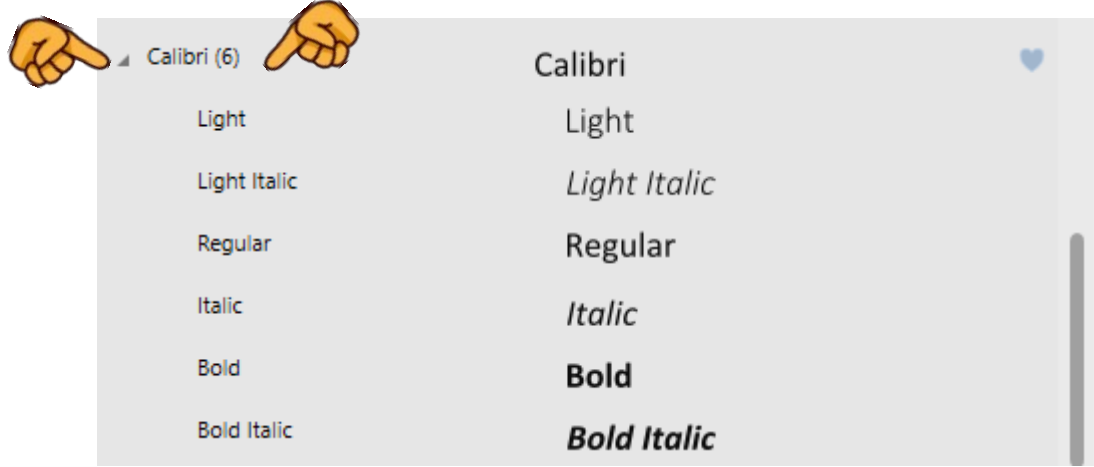

The font, Calibri, shows that there are (6) variations of that font. When you click the arrow, they will be displayed so you can choose the one you want.

Learning to use the options related to fonts will make your work much easier and save a lot of time hunting for a font. It is especially good when you can't remember what font you used in a given document. On the up-side, the fonts are saved with the document.

Hope you learned something useful from this little tutorial!

Enjoy!

**[PIRCnet](http://pircnet.com)** invites you to join the **[PIRCForum](http://pirc-forum.com)**[.](http://pircnet.com) This is an active forum for Affinity Designer and Affinity Photo for Windows users. You'll find a wonderful group of warm, friendly, talented, and knowledgeable people who are ready and willing to share their expertise with you. There are creative activities for all skill levels. This forum is "family friendly", 100% free, and everyone is welcome.